## Utiliser les services publics avec votre PC

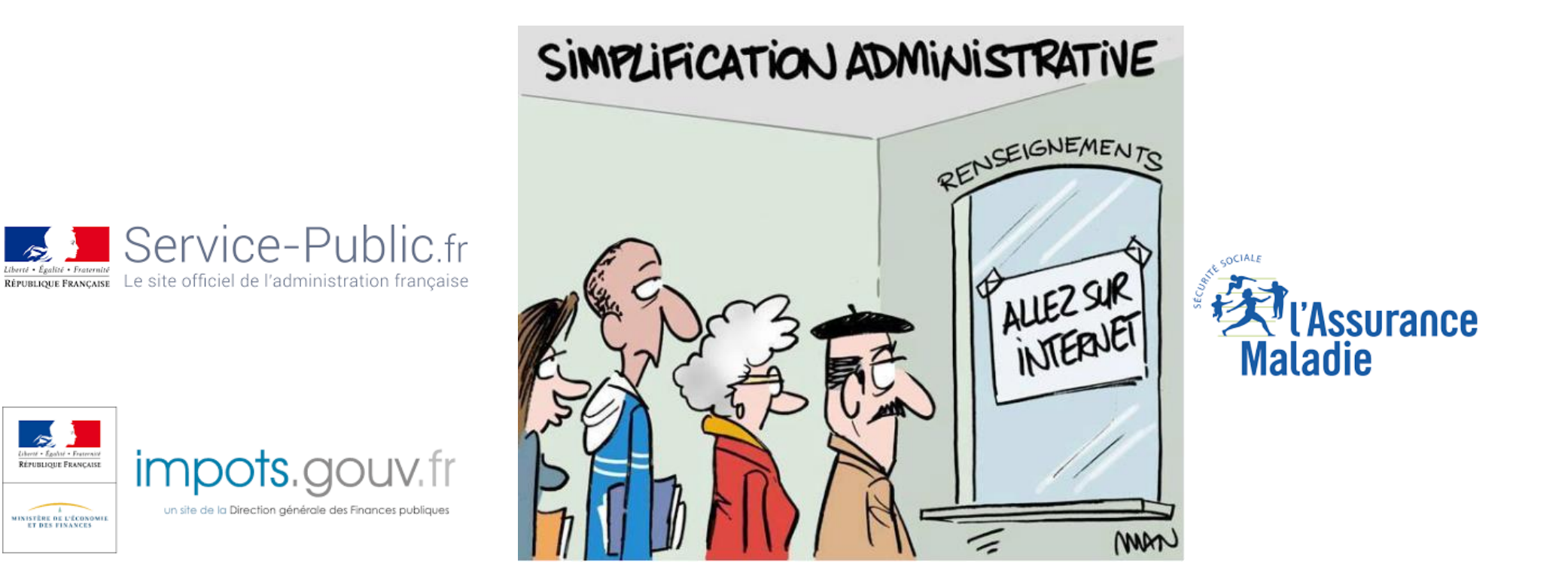

# Généralités

- Les services administratifs de l'état permettent d'accéder aux informations et d'effectuer des démarches via le web.
- Cela permet :
	- De gagner du temps,
	- De faciliter les démarches et de les simplifier
- Cela nécessite:
	- D'accéder à internet
	- De se familiariser avec les sites des services publics
	- De savoir **« payer »** pour certaines démarches ou services

## Les principaux sites

- Service-public.fr
- Cybermalveillance.gouv.fr
- Ameli.fr
- Impots.gouv.fr
- ANTS.gouv.fr
- Legifrance.fr
- Gouvernement.fr
- Laposte.fr
- Caf.fr
- Pole-emploi.fr
- lassuranceretraite.fr
- Les sites des mairies

### Utiliser les services publics sur internet

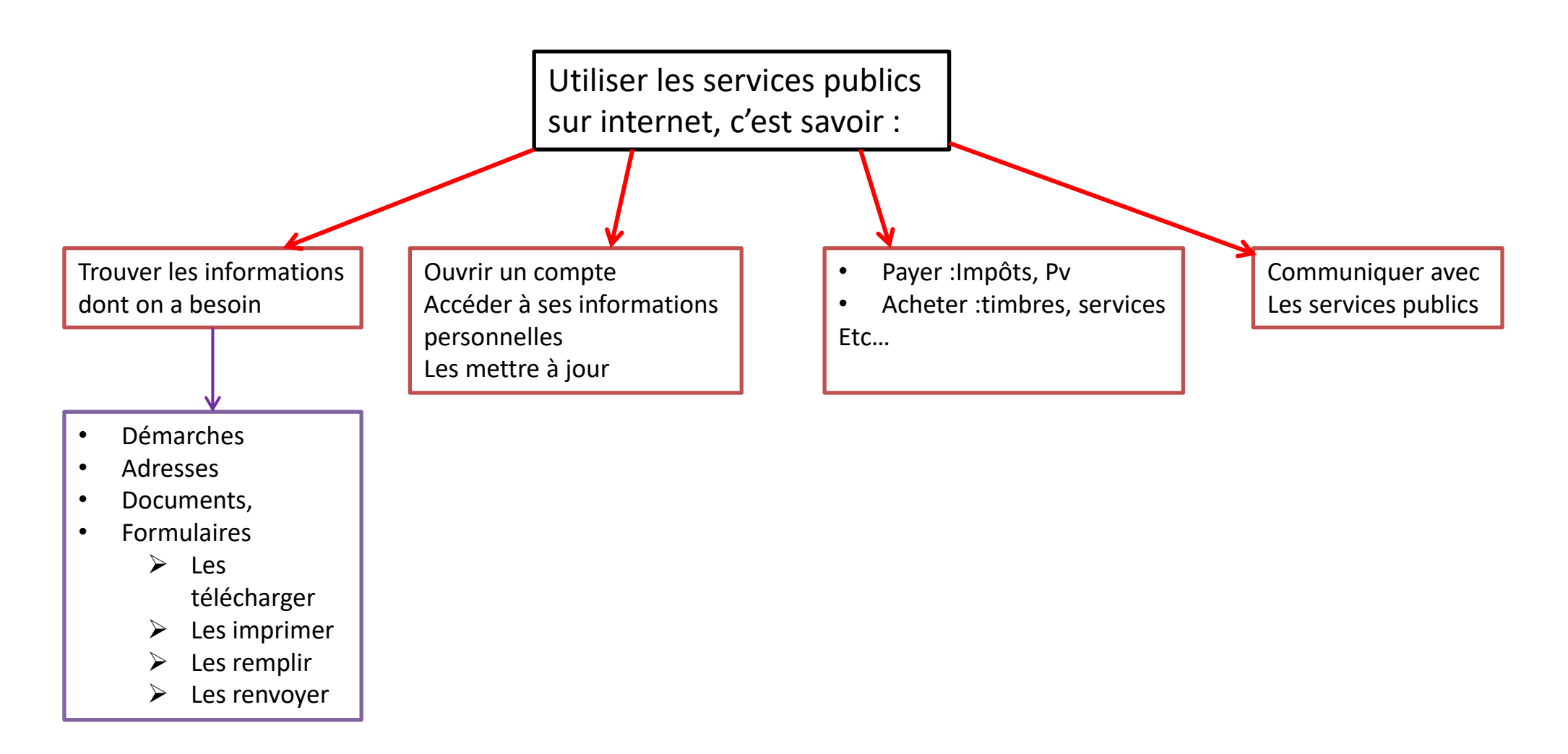

## Principes de fonctionnement

- Les sites sont des « portails » qui présentent:
	- Des actualités,
	- Des liens vers les informations, les réponses aux questions, les formulaires pour les démarches;
		- Il suffit de cliquer dessus pour être dirigé vers les informations souhaitées
	- Un « moteur de recherche »
- Les informations personnelles sont accessibles et les démarches sont possibles à condition d'avoir un compte

## Le site Service -public.fr

- C'est un « répertoire » qui traite toutes nos questions administratives (nationales et locales)
- Il permet de faire les démarches administratives du quotidien (demandes de documents, cartes etc …); il vous oriente vers les sites plus spécialisés comme impots.gouv, ANTS, Ameli etc…
- Il permet d'être informé sur nos droits et devoirs

# Service -public.fr Accès/page d'accueil

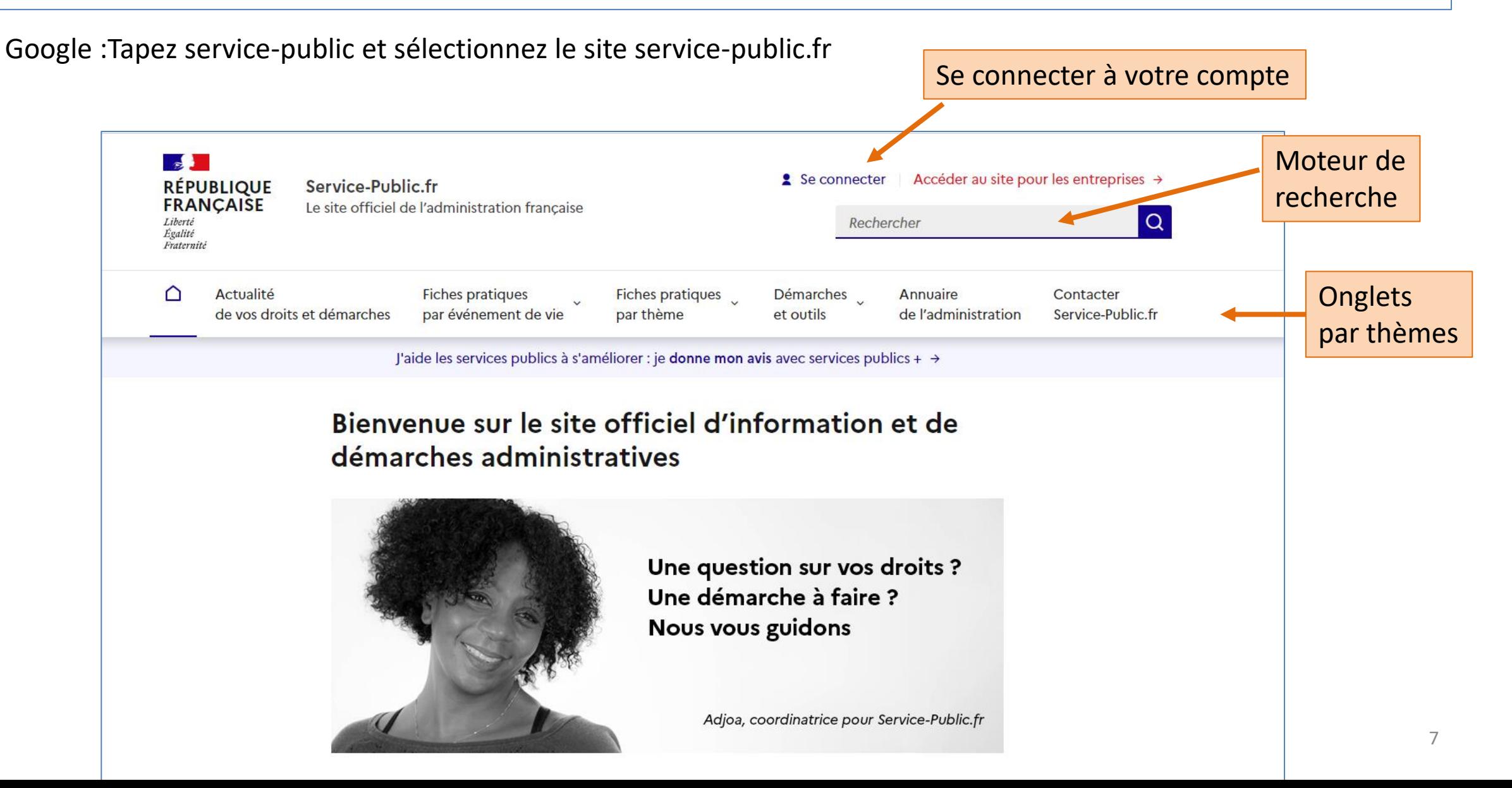

### Où trouver de l'aide ?

#### Au milieu de la page d'accueil du site service-public

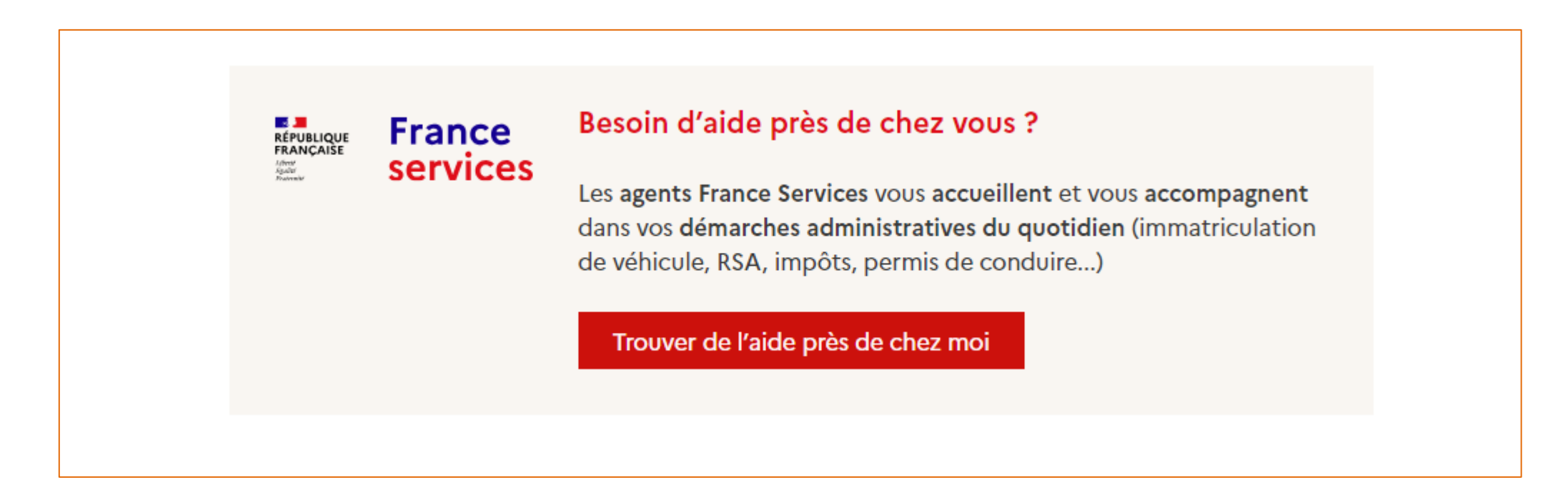

#### https://www.france-services.gouv.fr/

### Service -public.fr/ rester informé (accès en bas de la page d'accueil)

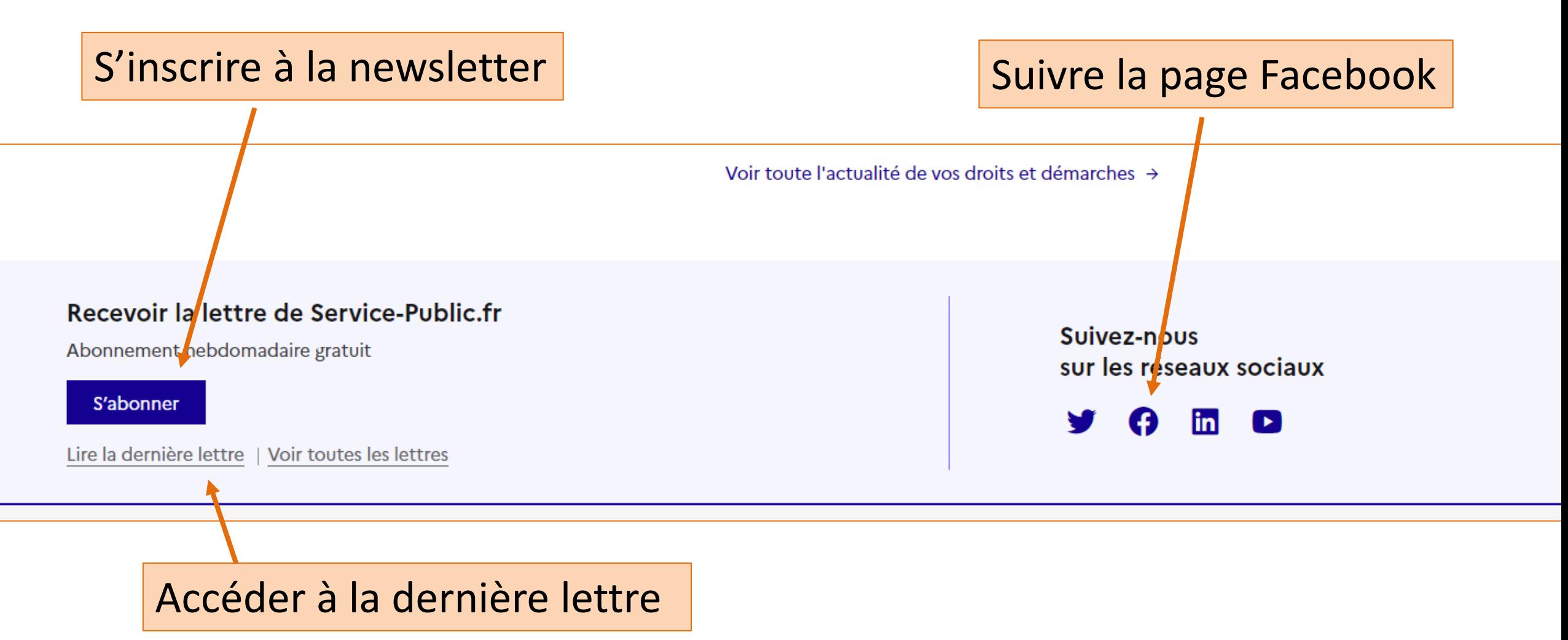

## Service -public.fr/ recherche dans les onglets

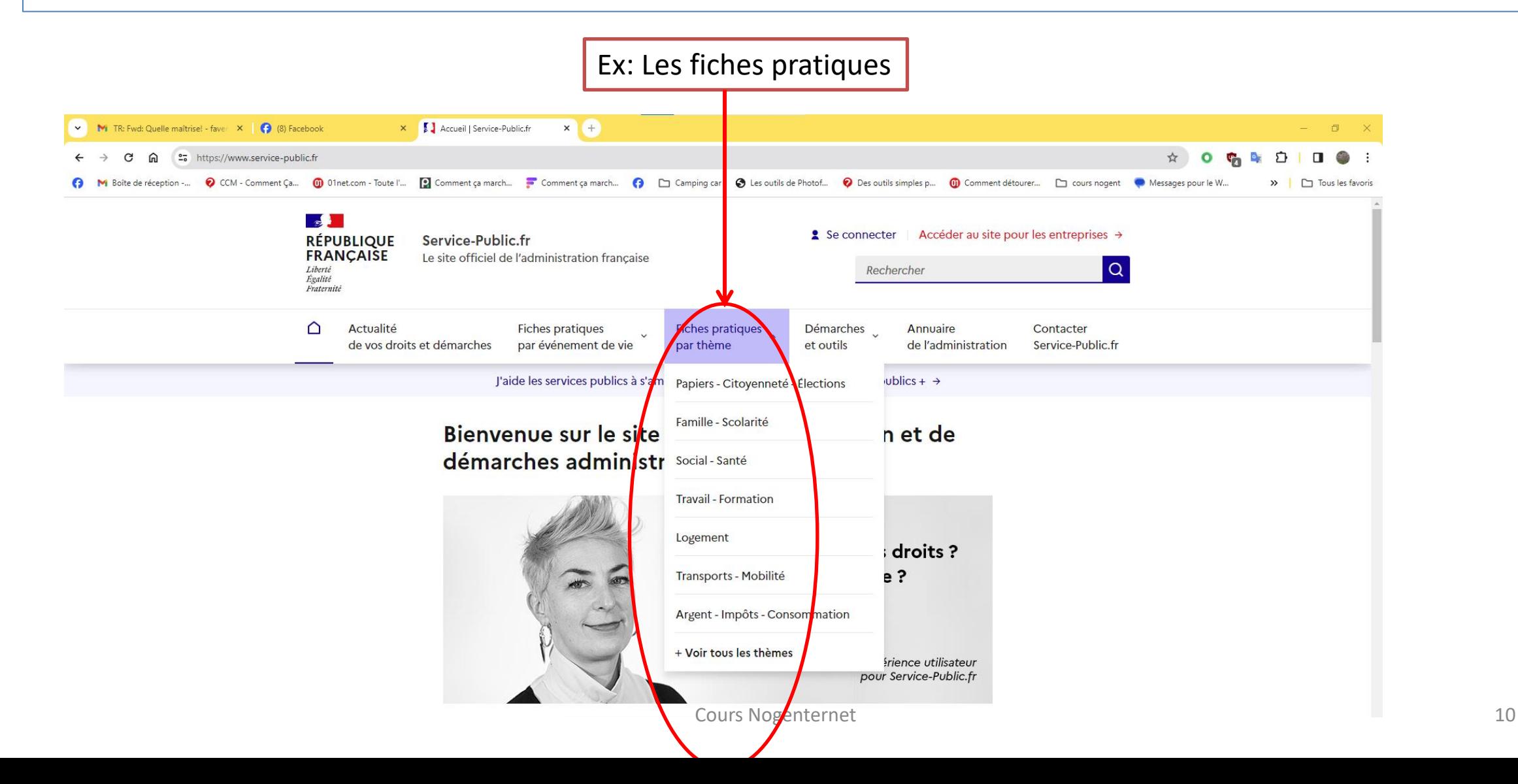

### Service -public.fr :

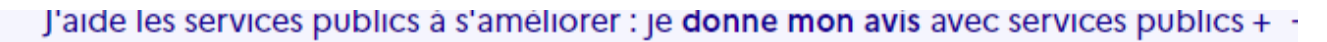

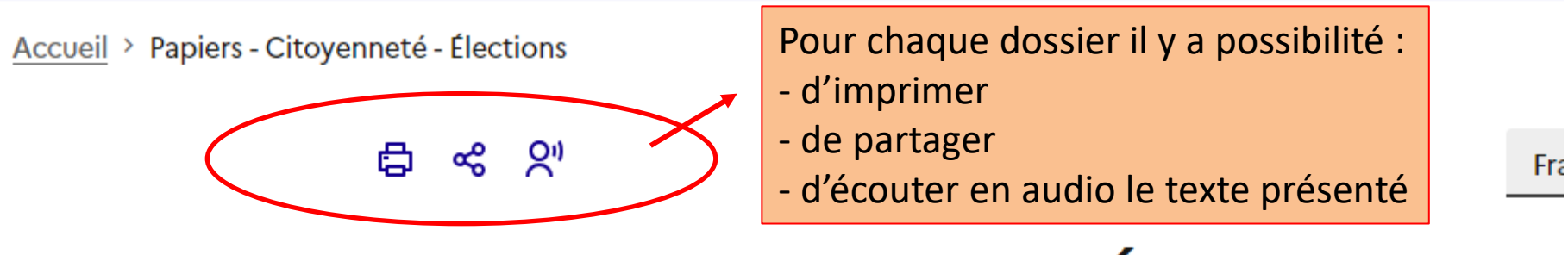

#### Papiers - Citoyenneté - Élections État civil

- $\rightarrow$  Actes d'état civil
- $\rightarrow$  Livret de famille
- $\rightarrow$  Changement d'état civil

#### $\sum_{i=1}^{n}$

# Télécharger les formulaires

- Accédez au formulaire via « démarches et outils »/formulaire ou en tapant le nom du formulaire dans la recherche en page d'accueil
- Remplissez (ou pas) le formulaire
- Cliquez-en bas du formulaire, sur « télécharger le formulaire N°…)
- Le fichier (format .pdf) est téléchargé dans votre ordinateur
- Retrouvez le fichier dans les « téléchargements »
- Ouvrez le fichier en utilisant « Acrobat reader »

### Service -public.fr/Les simulateurs et les modèles de lettres

- Le service public permet d'accéder à plus de 120 simulateurs et plus de 280 modèles de lettre
- Sercice-public/démarches et outils/ simulateurs
	- Recherchez le simulateur que vous souhaitez utiliser
	- Saisir les informations nécessaires
- Service-public/démarches et outils/Modèle de lettres
	- Recherchez le modèle de lettre que vous souhaitez utiliser
	- Accéder au modèle de lettre : vous êtes parfois envoyés via le lien sur le site de l'INC (institut national de la consommation) à la page qui vous concerne, avec un modèle de lettre
	- Faites une copie d'écran et enregistrer la dans votre ordinateur

### Service -public.fr: contacts/l'annuaire

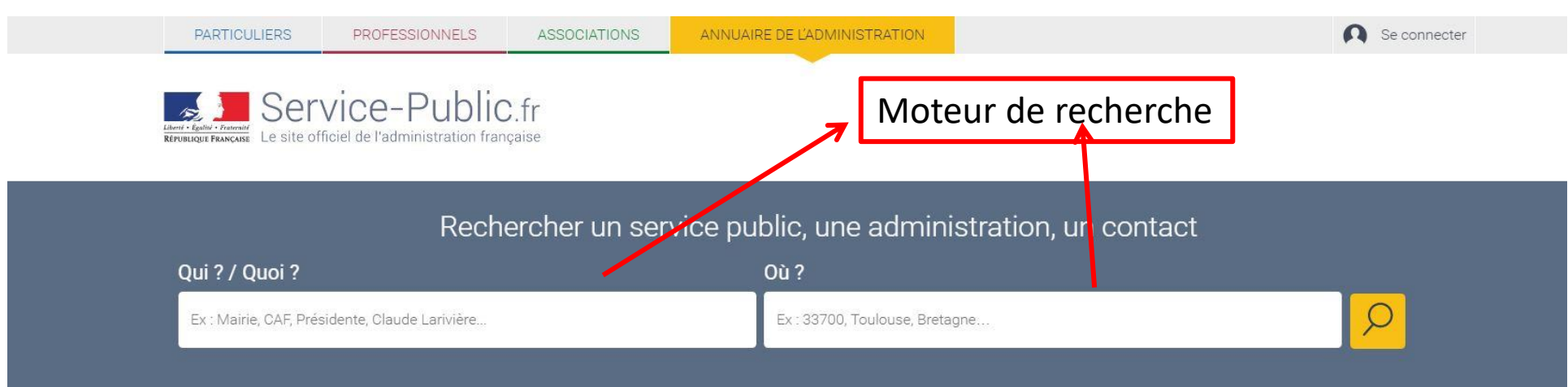

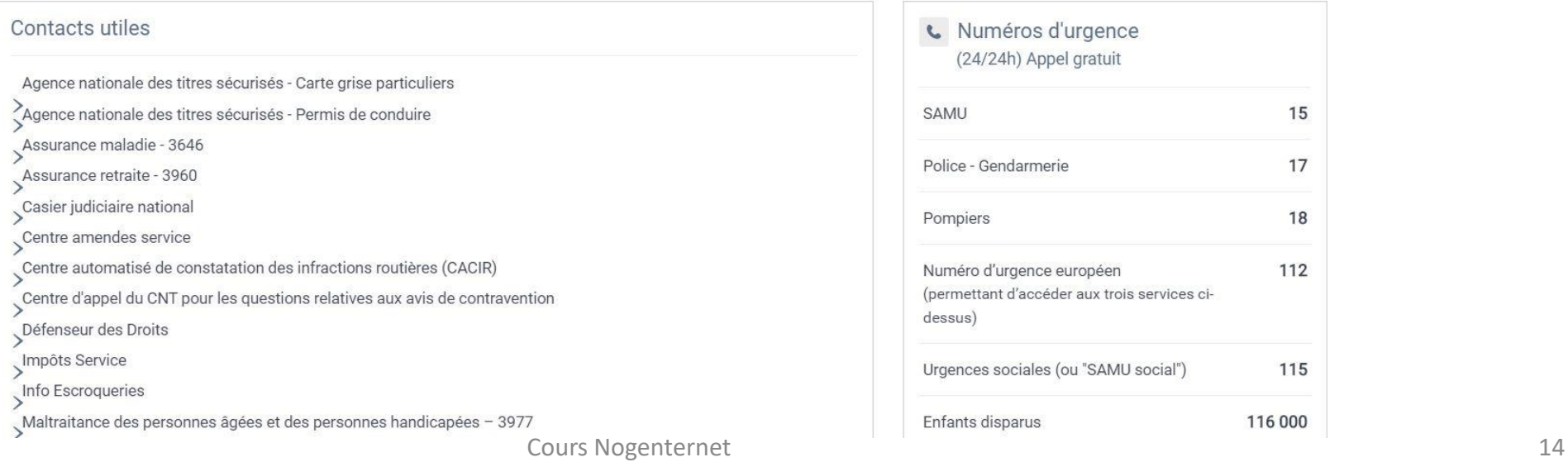

### Service -public.fr: annuaire par thèmes

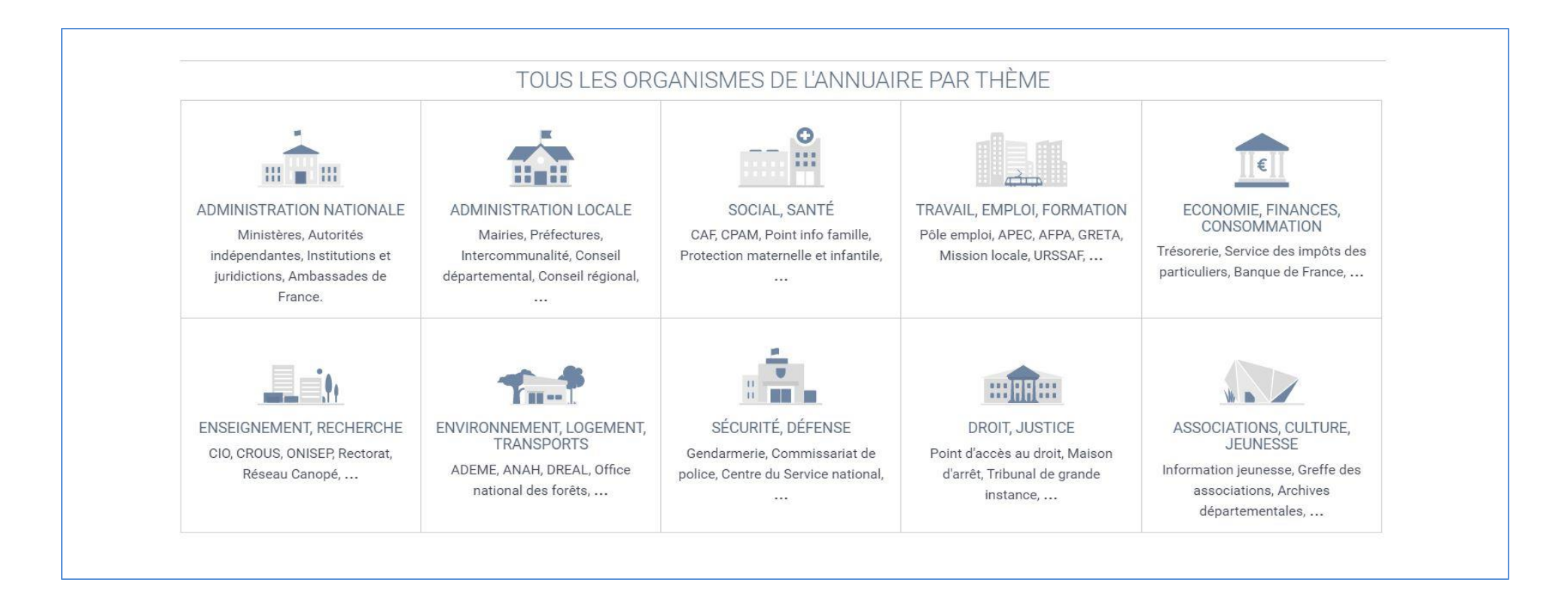

# démo

- <https://www.service-public.fr/>
- <https://www.facebook.com/ServicePublicFr>

### Service -public.fr : Comment créer un compte

- 2 possibilités :
	- Soit en cliquant sur « pas encore de compte » et en suivant la démarche affichée (voir page suivante)
	- Soit en utilisant « FranceConnect » :

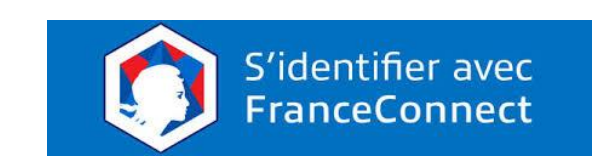

## Intérêt du compte service-public

- Les démarches que vous effectuez sont mémorisées
- Vous pouvez suivre l'avancement de vos dossiers/démarches en cours
- Vous recevez des mails ou des notifications pour vous informer de l'évolution de vos demandes
- Echanges possibles avec l'administration

### Exercices

- Exercice 1:
	- Aller sur le site service public.fr
	- Connectez-vous à votre compte
	- Mettre en mémoire votre carte d'identité (photo JPG ou Pdf)
- Exercice 2
	- Rechercher le formulaire « déclaration de médecin traitant »
	- Téléchargez le dans votre PC et retrouvez-le
- Exercice 3
	- Rechercher un modèle de lettre pour « résilier votre contrat téléphonique »
	- Mettre la lettre dans un document word

# Fin de la 1ère partie